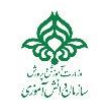

**باسمه تعالی**

# **راهنمای مختصر کاربرانسامانه های تشکیالتی سازمان دانش آموزی**

#### **فهرست:**

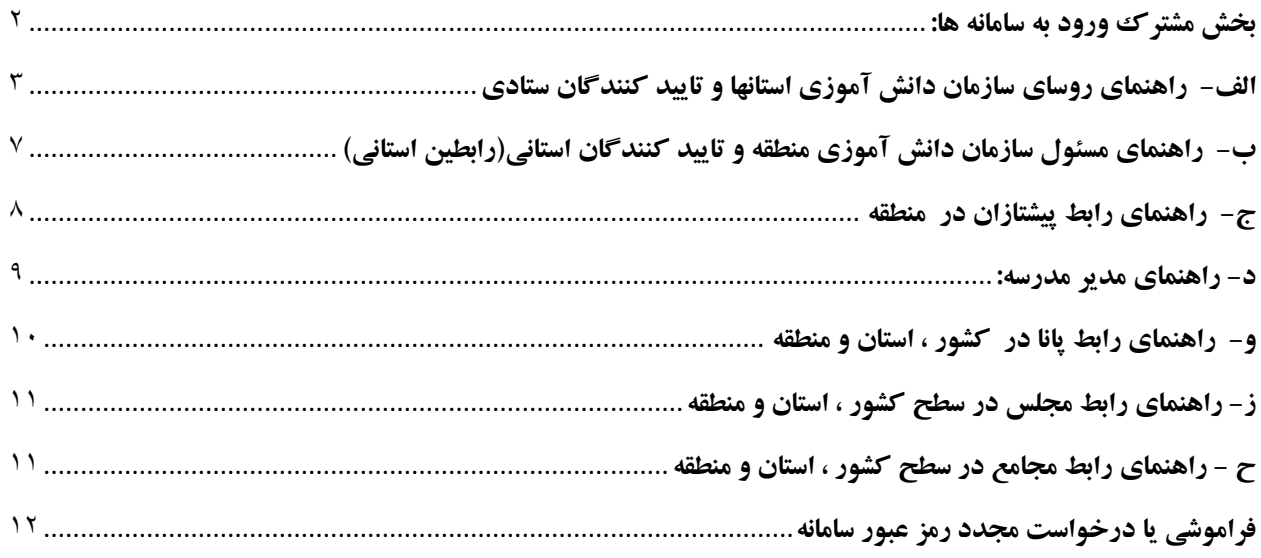

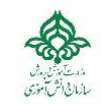

### <span id="page-1-0"></span>**بخش مشترک ورود به سامانه ها:**

دو سامانه داریم:

- مسند : مجموعه سامانه های نرم افزاری سازمان دانش آموزی
	- سیناد: سامانه یکپارچه نرم افزارهای ارتباطی دانش آموزان

برای ورود به هر کدام کافیست آدرس آنرا در یکی از مرورگرها وارد کنید:

برای سامانه سیناد sinad.irsto.ir (فعلا فعال نیست)

#### **و برای سامانه مسند داریم : ir.irsto.masnad**

مانند شکل در قسمت آدرس مرورگر وارد کنید:

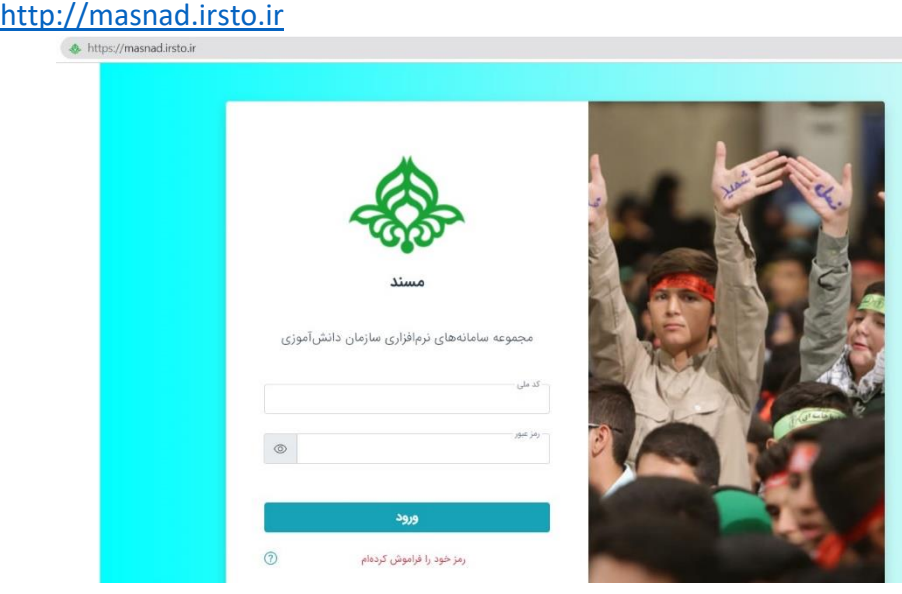

نام کاربری و کلمه عبور مختص خود را مانند شکل وارد کنید:

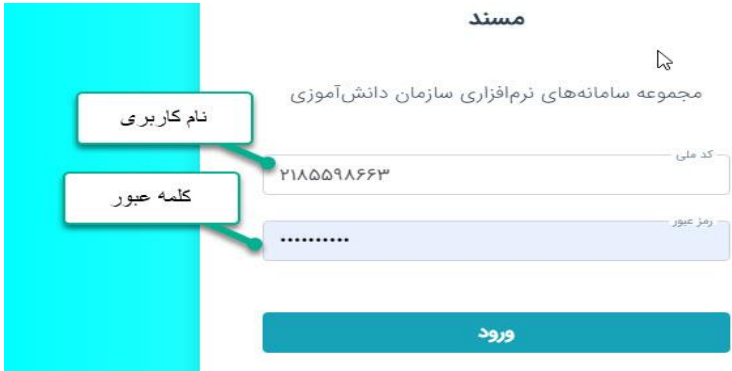

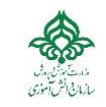

#### <span id="page-2-0"></span>**الف- راهنمای روسای سازمان دانش آموزی استانها و تایید کنندگان ستادی**

-1 تصویر زیر را در صفحه اول میبینید، اگر بر روی منوی استان کلیک کنید در صفحه بعد میتوانید مشخصات رابطین خود را مشاهده نمایید (یا وارد کنید)

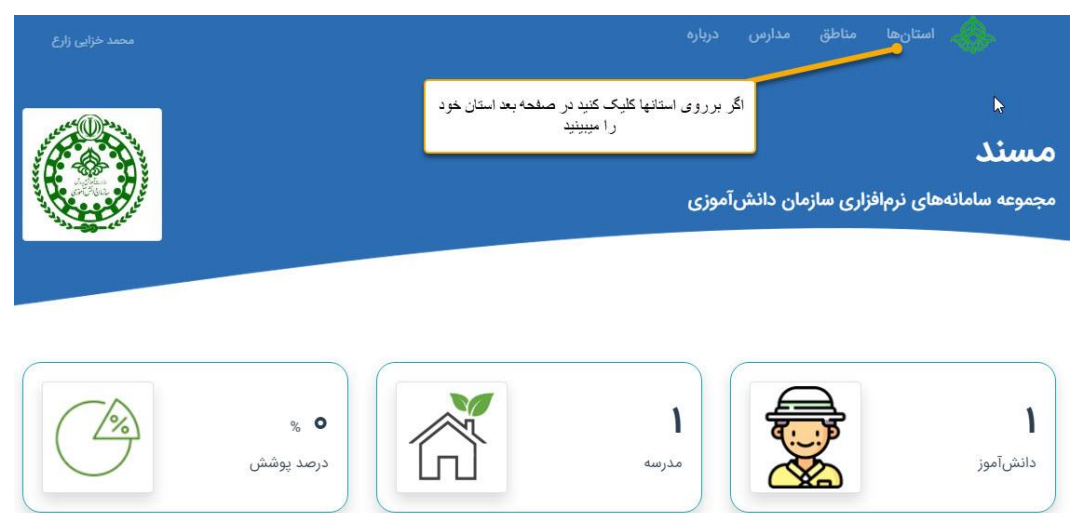

-2 به عنوان مثال شهر تهران را آوردیم.

**برای تعریف هرکاربر** و از جمله رابط ها کافیست مانند شکل زیر، روی آیتم "سه نقطه" کنار هر رابط کلیک کنید و گزینه جایگزینی را انتخاب کنید. مثال در اینجا ما رابط پیشتازان را انتخاب کردیم

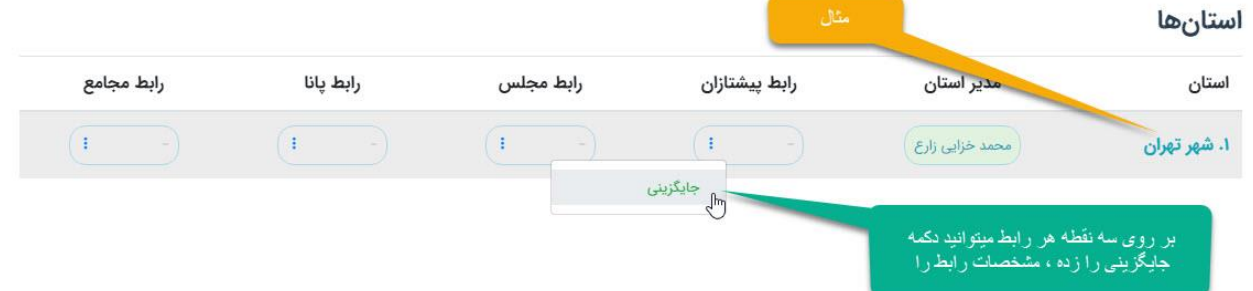

-3 کدملی رابط مربوطه را وارد کنید تا اگر از قبل وجود دارد ، مشخصات آن بیاید و نیاز به ورود مجدد نیست. وگرنه مشخصات رابط را وارد کنید

نکات:

- میتوانید خودتان را رابط معرفی کنید
- میتوانید یک فرد را برای هر چند رابط انتخاب کنید

#### **راهنمای مختصر کاربری سامانه های تشکیالتی سازمان دانش آموزی نسخه -4 1401/8/20 - واحد فناوری اطالعات – مرکز فضای مجازی**

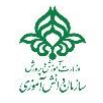

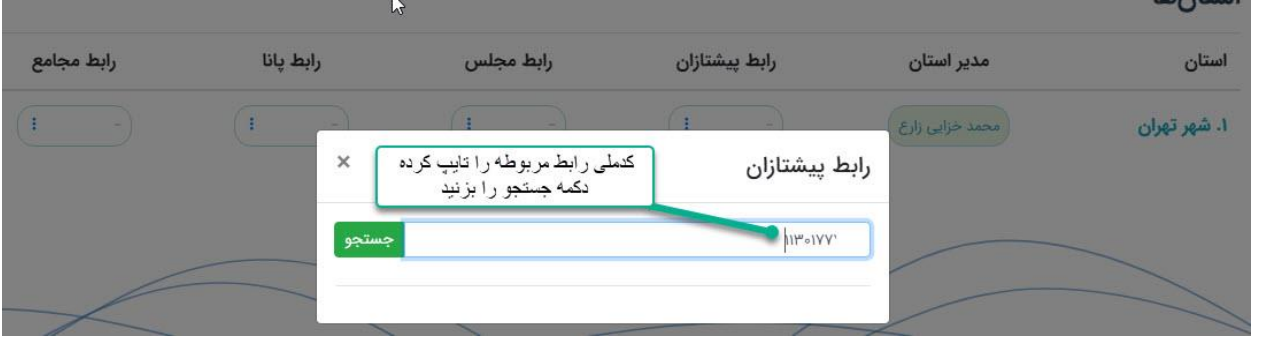

-4 همانطوریکه مشاهده میکنید مشخصات رابط به دو دسته ستاره دار \* و بی ستاره تقسیم شده. ورود موارد \*دار الزامی است اما بهتر است همه را وارد کنید تا بتوان از جمیع قابلیتهای سامانه استفاده کرد

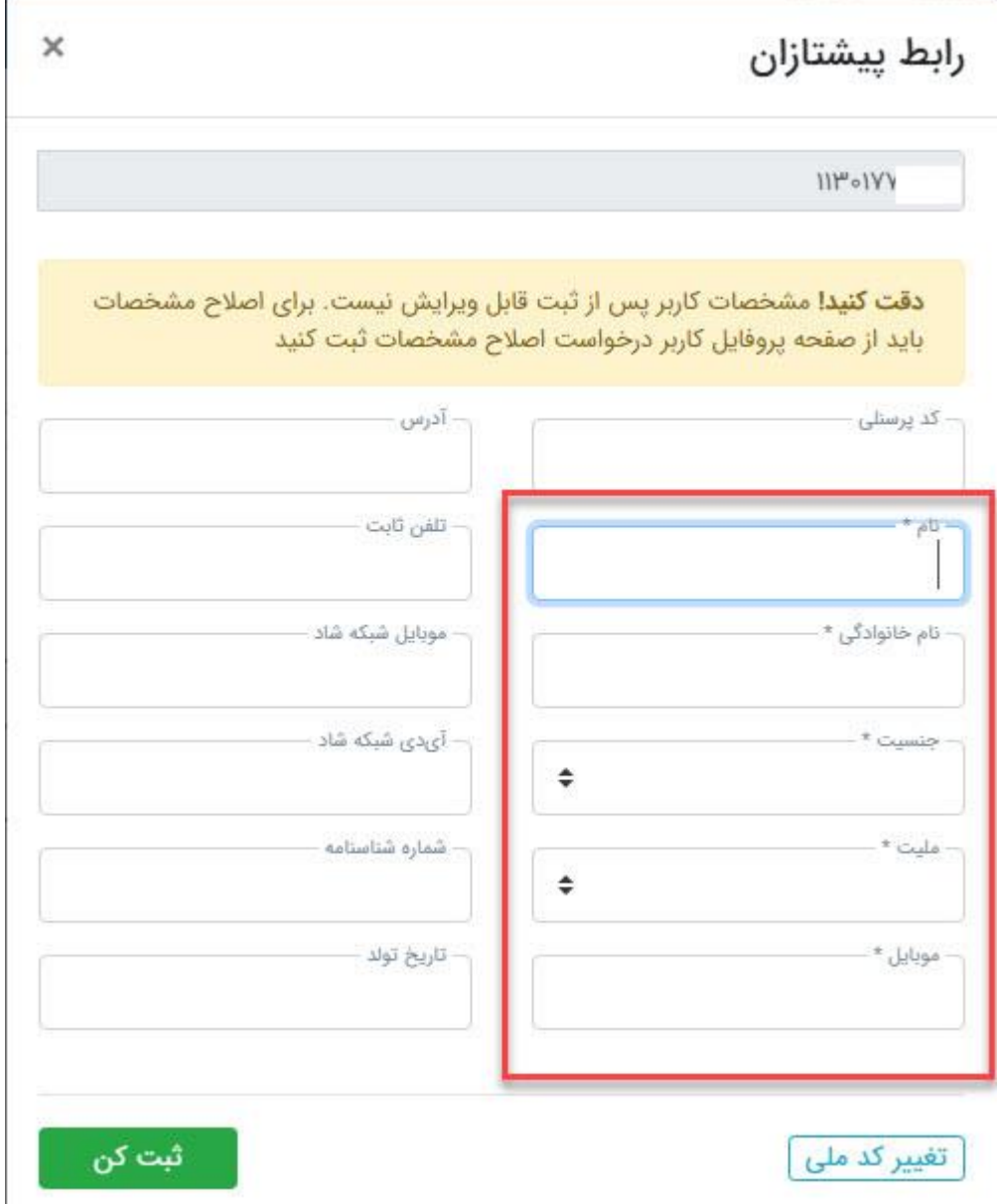

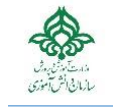

 $\times$ 

-5 به عنوان نمونه موارد زیر قابل مشاهده است: $\mathbb{Z}$ رابط پیشتازان  $111^{\omega} \circ 11$ دقت کنید! مشخصات کاربر پس از ثبت قابل ویرایش نیست. برای اصلاح مشخصات باید از صفحه پروفایل کاربر درخواست اصلاح مشخصات ثبت کنید – آدرس - کد پرستلی - تلفن ثابت - تام \* – بابک موبایل شبکه شاد نام خانوادگی \* حاجى حيدرى - آی<ی شبکه شاد جنسيت \*  $\hat{\mathbf{z}}$ آقا شماره شناسنامه مليت \*  $\div$ ایرانی - موبايل \* تاریخ تولد  $9190YQXYA9$ 

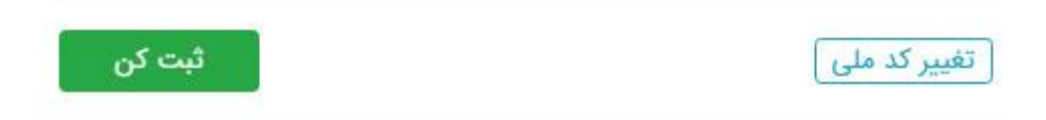

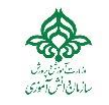

- -6 در زیر مشاهده میکنید که رابط پیشتازان تعیین شده است. این رنگ بدان معناست که هنوز توسط معاون مربوطه در ستاد تایید نشده است مناطق مدارس درباره استانها ● نقش جدید ایجاد شد استانها ● کاربر جدید ایجاد شد رابط يانا رابط پیشتازان مدير استان استان رابط مجلس  $\left( \begin{array}{c} 1 \\ 1 \end{array} \right)$  $\left( \cdot \right)$ ١. شهر تهران  $\left( \begin{array}{c} \begin{array}{c} \end{array} \end{array} \right)$  $\left(\begin{array}{cc} \vdots & \vdots \end{array}\right)$ بابک حاجی حیدری  $\left(\begin{array}{cc} & \vdots & \vdots \end{array}\right)$ محمد خزایی زارع
	- -7 شما میتوانید با استفاده از همان دکمه "سه نقطه" ، میتوانید جایگزینی مورد جدید یا حذف این مورد اقدام کنید

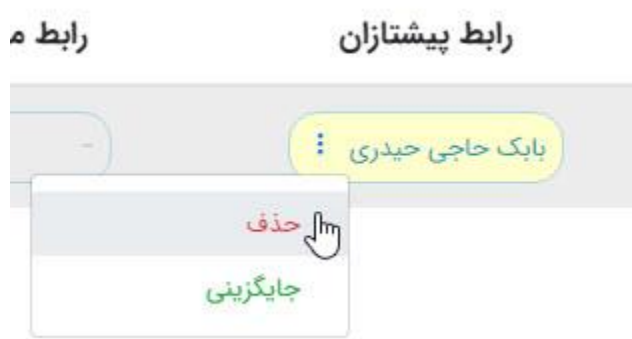

-8 مطابق شکل زیر ، باالترین مقام هر حوزه در ستاد میتواند میتواند رابط استان در همان حوزه را تنفیذ کند

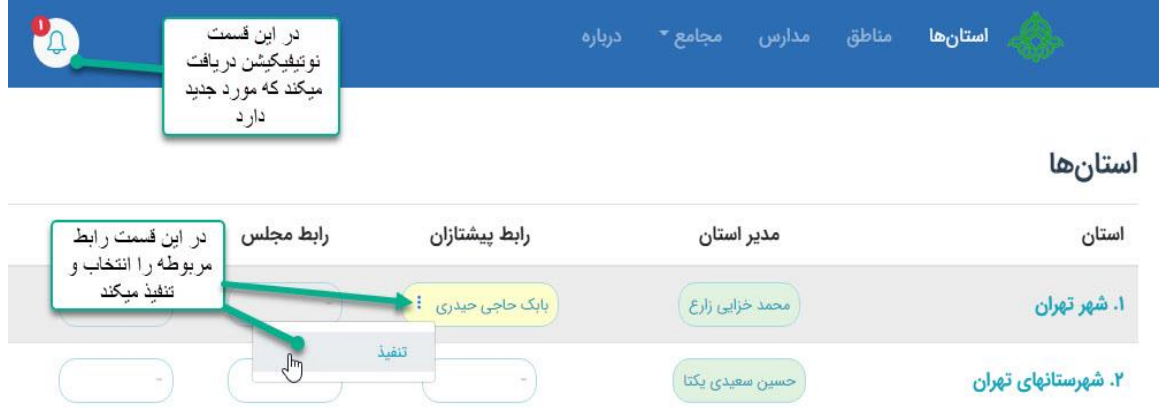

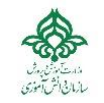

-9 رییس هر استان ، طبق همین روال میتواند وارد منوی مناطق شده و مسئول هر منطقه را تعیین کند

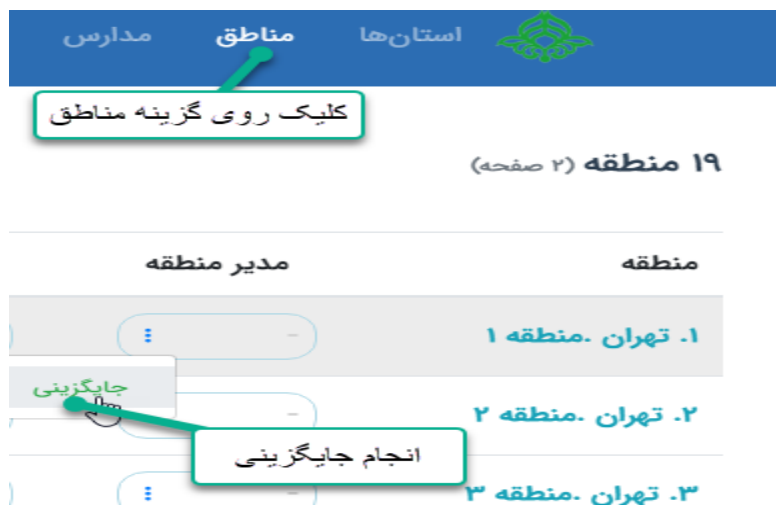

توجه کنید که مسئول منطقه نمیتواند تکراری باشد

مسئول منطقه میتواند رابط های منطقه را تعریف کند

<span id="page-6-0"></span>**ب- راهنمای مسئول سازمان دانش آموزی منطقه و تایید کنندگان استانی)رابطین استانی(**

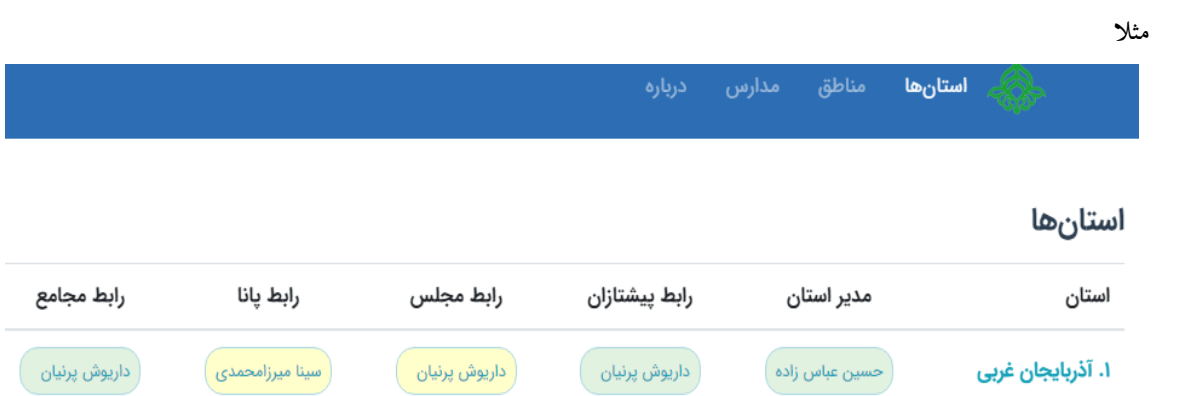

-1 مسئول منطقه میتواند ببیند در استان رابطهای 4 گانه پیشتازان ، مجامع ، مجلس و پانا چه کسانی هستند

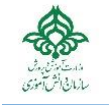

 $\left( \cdot \right)$ 

جایگزینی

÷

توحید صفر زاده

-2 میتواند رابط های 4گانه منطقه خود را تعریف کند : همانند آنچه که در تعریف یک کاربر سیستم در بند 4 از بخش الف - تعریف کاربر - نشان داده شد مثال رابط يانا رابط مجلس رابط پیشتازان مدير منطقه منطقه

بدیهی است که رابط هر تشکیالت ، پس از تنفیذ رابط باالدست خود در استان میتواند فعالیتهای مربوطه را انجام دهد

ِ اکبر قاسم بیگلو **:** 

#### <span id="page-7-0"></span>**ج- راهنمای رابط پیشتازان در منطقه**

۱. خوی

در این سطح رابط پیشتازان منطقه ( پس از تنفیذ بالادستی خود یعنی رابط پیشتازان استان ) میتواند از منوی مدارس از لیست مدارس موجود ، مدارس تشکیالتی را به ترتیب انتخاب کرده ، در جلوی نام مدرسه ، طبق شکل زیر مدیر هر مدرسه را به سامانه معرفی کند)مطابق بند 4 از بخش الف -تعریف کاربر(

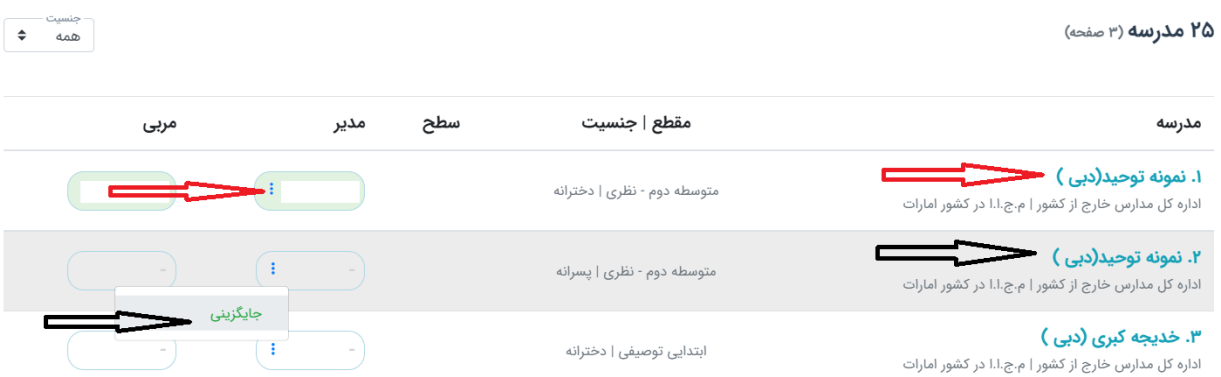

#### <span id="page-8-0"></span>**د- راهنمای مدیر مدرسه:**

در این سطح مدیر مدرسه میتواند موارد زیر را در سامانه تعریف کند:

جایگزینی مربی پیشتازان در آیتم شماره )3( )مطابق بند 4 از بخش الف -تعریف کاربر(

توجه : یک مربی میتواند حداکثر در دو مدرسه فعالیت کند آنهم مدارس واقع در یک منطقه

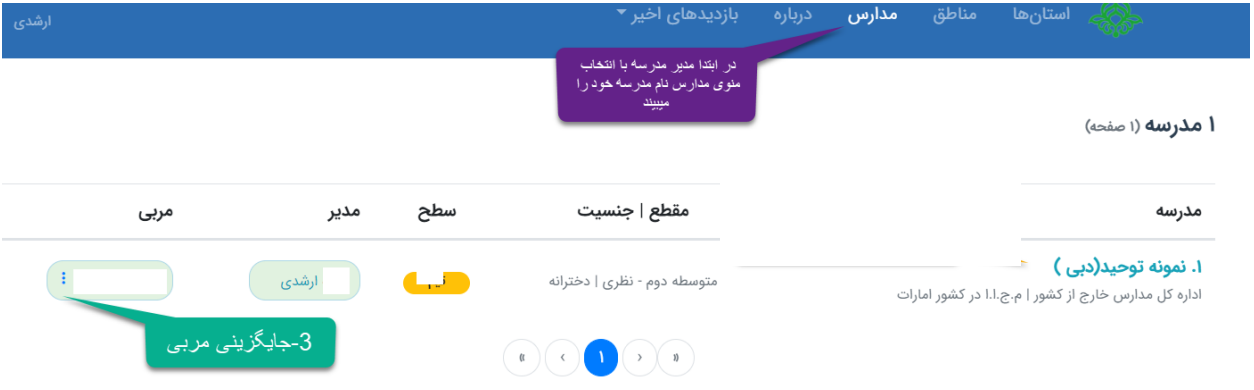

- **دسترسی دوم و سوم مدیر مدرسه:**
- o ساختار را تعریف کند )االن به علت تغییر ساختار نیاز نیست(
- o شورای مدرسه را تعریف کند )بعدا تعریف شود و االن نیاز نیست(

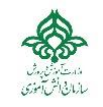

#### <span id="page-9-0"></span>**و- راهنمای رابط پانا در کشور ، استان و منطقه**

#### **طریقه تنفیذ رابطین :**

مدیرعامل پانا ، تنفیذ رابطین استانی پانا را انجام میدهد)پس از معرفی وی توسط رییس سازمان استان(

رابط پانا در استان ، تنفیذ رابط پانا در منطقه را انجام میدهد (پس از معرفی وی توسط مسئول سازمان منطقه)

#### **طریقه معرفی اعضا:**

رابط های پانا در سه سطح : کشور ، استان و منطقه میتوانند اعضای زیر را در پانای زیرمجموعه خود تعریف کنند:

- -1 خبرنگار دانش آموز -2 عکاس دانش آموز -3 خبرنگار کادر )غیردانش آموز( – غیرکادر و افتخاری نیز تعریف خواهد شد -4 عکاس کادر )غیردانش آموز( – غیرکادر و افتخاری نیز تعریف خواهد شد
	- -5 مدرس کادر )غیردانش آموز( غیرکادر و افتخاری نیز تعریف خواهد شد

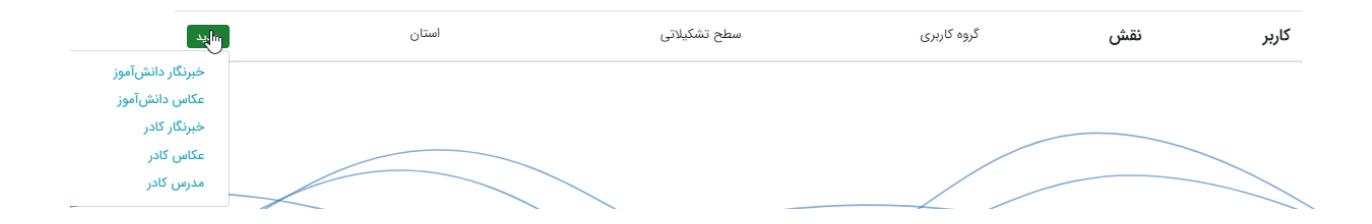

نکته:

معرفی همانند بند 4 از بخش الف -تعریف کاربر خواهد بود

اگر هریک از نقشهای فوق توسط رابط سطح پایینتر تعریف شده باشد و حاال دوباره توسط رابط سطح باالتر معرفی شود به منزله ارتقای وی میباشد

**\*در حال تکمیل\***

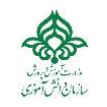

<span id="page-10-0"></span>**ز- راهنمای رابط مجلس در سطح کشور ، استان و منطقه**

فعال فقط برای رابط کشوری انجام میشود اما در دوره بعدی برای استانها و مناطق نیز قابل انجام است

**\*در حال تکمیل\***

<span id="page-10-1"></span>**ح - راهنمای رابط مجامع در سطح کشور ، استان و منطقه**

فعال فقط برای رابط کشوری انجام میشود اما در دوره بعدی برای استانها و مناطق نیز قابل انجام است

**\*در حال تکمیل\***

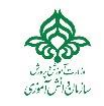

## <span id="page-11-0"></span>**فراموشی یا درخواست مجدد رمز عبور سامانه**

.1 ابتدا مانند شکل از صفحه ابتدایی سامانه ، "رمز عبور را فراموش کرده ام انتخاب کنید

مسند

مجموعه سامانههای نرمافزاری سازمان دانشآموزی

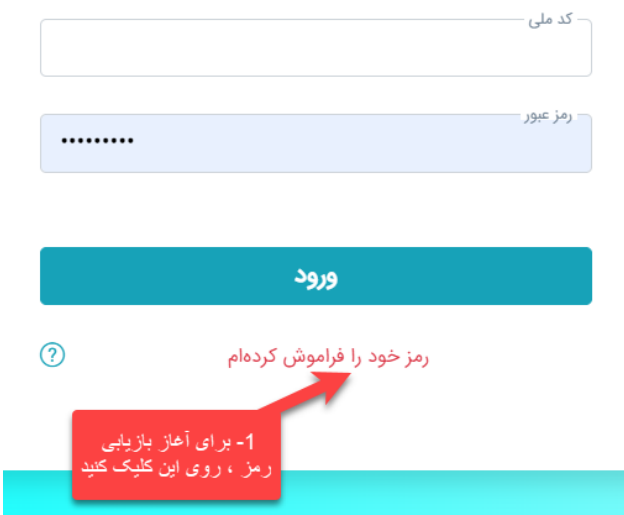

.2 شماره موبایل و کد ملی را در صفحه بعد وارد کنید

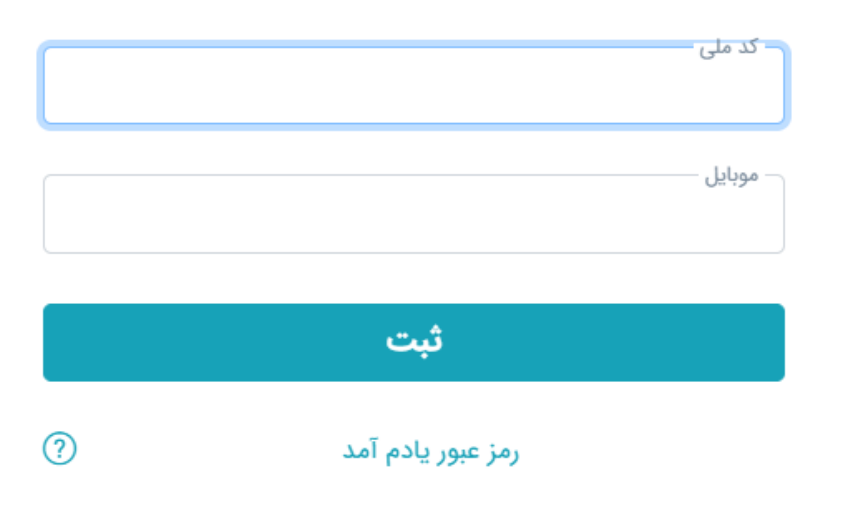

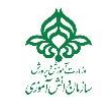

.3 پس از زدن دکمه ثبت ، منتظر کد احراز هویت باشید

نکته: در این ایام ، سرویسهای پیامکی دچار مشکل هستند و اگر پیامک را دریافت نکردید، به پشتیبانی اطالع دهید

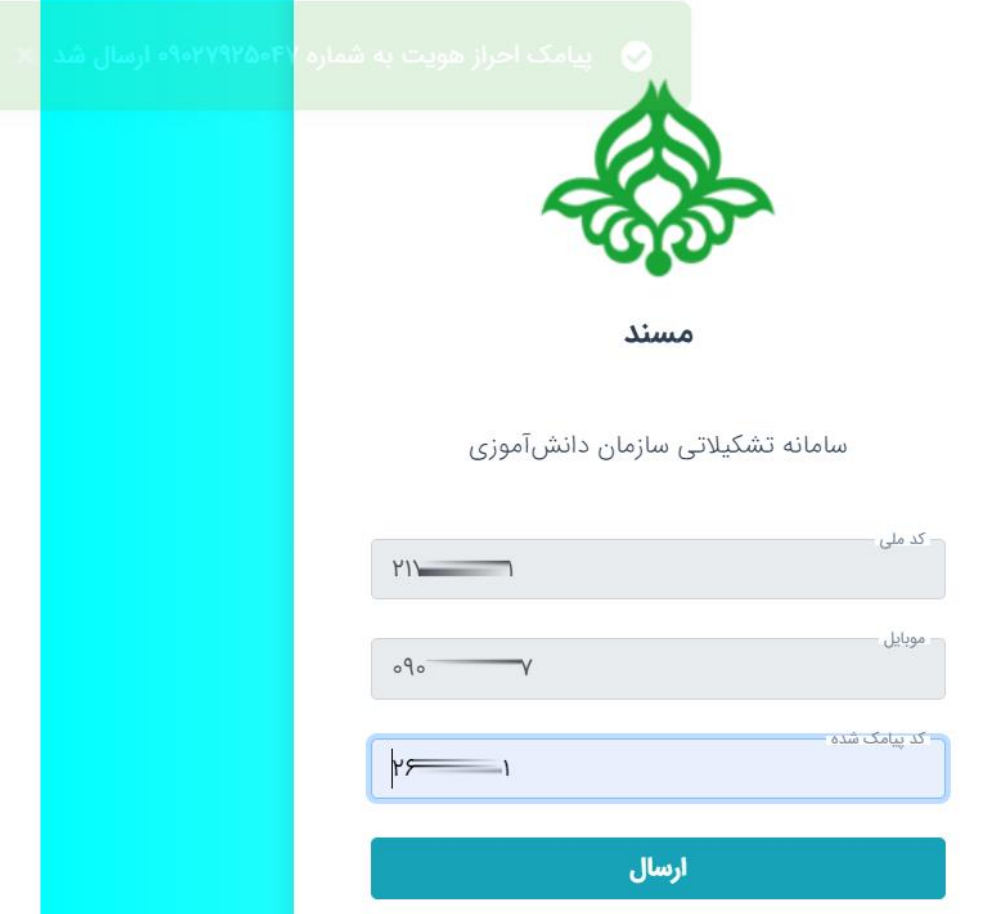

.4 کد احراز هویت پیامک شده را در باکس مربوطه وارد کنید

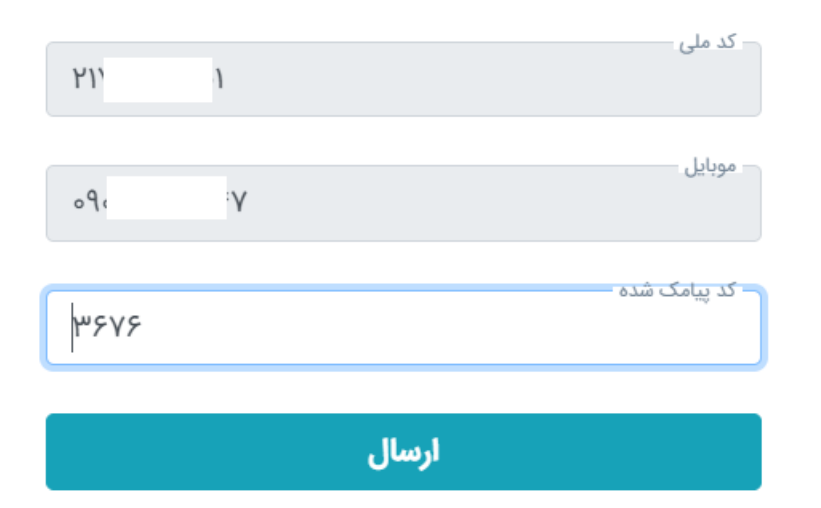

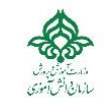

.5 کلمه عبور جدید خود را مطابق اصول درج کلمه عبور وارد نمایید

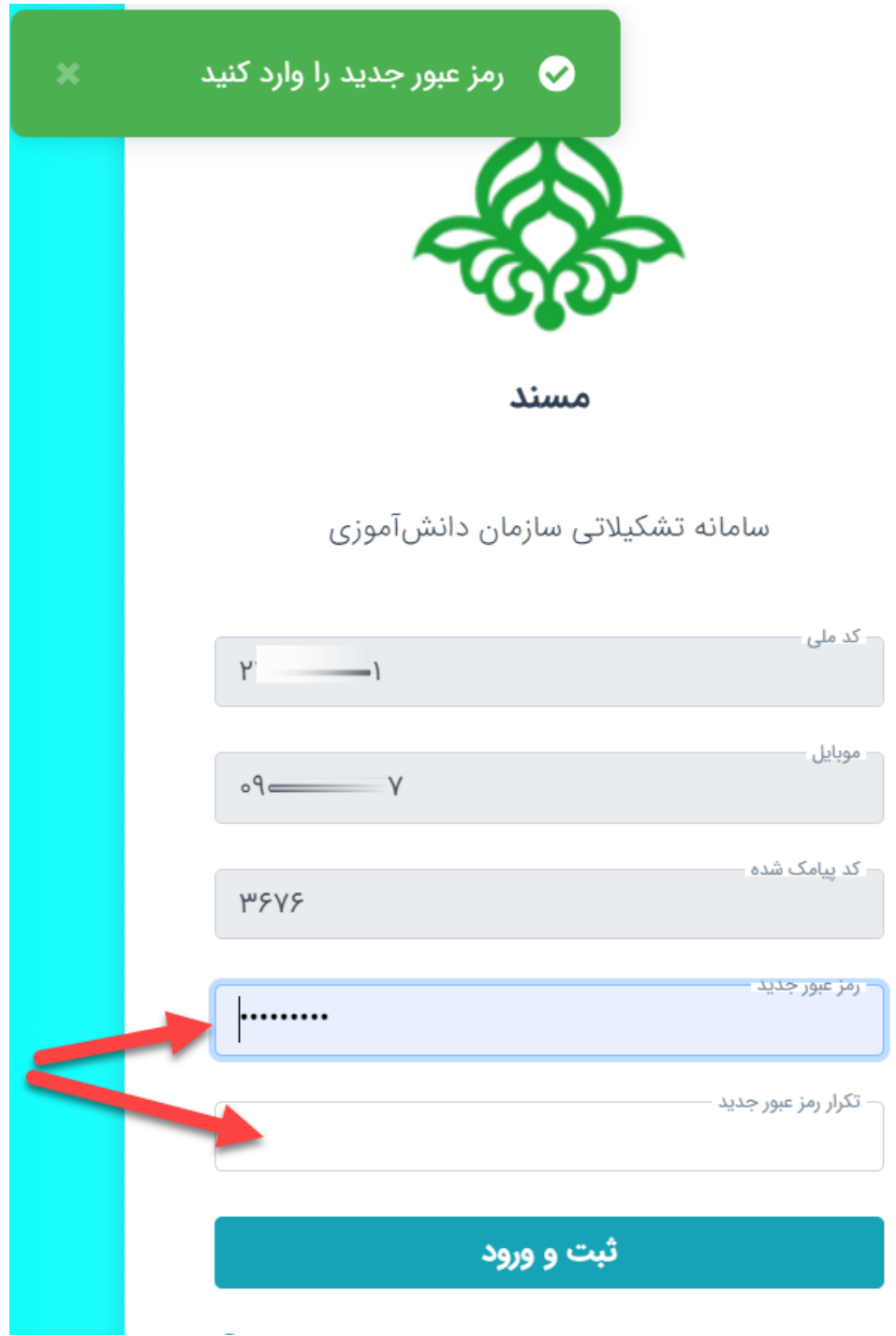

.6 دکمه ثبت و ورود را بزنید و مجددا وارد سامانه شوید